# **DEWS**

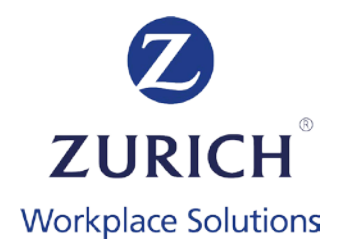

# **DIFC Employee Workplace Savings (DEWS) Plan Upload File Process & Template**

#### **Introduction**

This file has been created to provide employers with the information they need in order to correctly and efficiently complete the DEWS Upload File (the "Upload File").

#### **What is the Upload File?**

The Upload File is the template in which you need to populate the data of your employees and their contribution values, for initial enrolment and on an ongoing basis in line with the frequency of your internal payroll processes; this may be weekly, monthly etc.

To enrol an employee to the DEWS plan you do not have to do anything other than include them in this file. When an employee is added to this file the first time, we will automatically send them a DEWS Welcome email with their login details. Using that, they can log into the DEWS Portal**.** 

#### **How do I complete the Upload File?**

Please see the 'Upload File Fields & Values' table below for the precise information we require and any specific formatting or character restrictions you need to consider. Please then use the 'DEWS Example Upload File' to see how this looks in practice with some example data in place.

And finally, you can use the 'DEWS Template Upload File.csv' to start completing your own Upload File for your organisation. It is very important that you do not edit or re-order the headers in row 1. Row 1 should always remain in the Upload File even if the column is noted as 'Optional'.

#### What 'Pay Period' should I use?

Your 'PayPeriod' is determined by the frequency of your organisations' payroll process. If you arrange salary payments to your employees on a monthly basis, their DEWS contributions should also be paid monthly. Likewise, if your employees are paid on a weekly basis, DEWS contributions will be due weekly.

You must have 1 Upload File per pay period.

If your employees change salary frequencies (e.g. from weekly to monthly pay periods) then you must ensure the contribution period for each individual employee are concurrent, there are no gaps in the contribution history and that the contribution StartsOn and EndsOn dates don't overlap.

#### **What should I do once I have completed the Upload File?**

Once you have populated the Upload File, you need to save this in 'CSV' format. You should then log in to the DEWS online portal and click the 'Contributions and Payroll' option in the Menu, click 'Upload' option, select your CSV file from your documents and complete the upload process.

If you realise after uploading that you have made an error within your Upload File, there is no deletion option. Instead, please amend your Upload File accordingly, re-upload it into the system and your new correct file will automatically over-write the old incorrect file. Over-writing can only occur if the contributions have not already been invested. We would encourage you to check that you have completed the file wholly and correctly on your first attempt.

#### What if I get errors?

If the upload process is unsuccessful, an error message will be displayed confirming the issue(s) requiring corrective action. You can then amend your CSV file, re-save and re-start the upload process. Once your upload is successful the status will automatically update to reflect this.

Click here if errors may occur

- 1. Tab 1 is where the whole file has failed and you see 1 of these error messages
- 2. Tab 2 is where records in a file have failed and you will see every applicable error message per row.

#### **What's next?**

Once you have completed the upload process, all that remains is for you to send the contribution value by bank transfer to the bank account details specific to your DEWS plan, which will be provided to you on the upload page. Upon receipt, the contributions will then be allocated to employee accounts and invested.

It is important to note that:

- Making the Employer contribution is the responsibility of the employer, and this amount should not be deducted from the employee's salary.
- Contribution payments must only be sent from the bank account you have nominated within the DEWS portal. Contributions that come from a bank account other than the one you have provided us will be rejected for regulatory reasons. If you have changed your bank account, you can update the new bank account details on the DEWS Portal before you transfer the funds. Please note that only 1 bank account can be added.
- We will match the total in the Upload File for each pay period with the total amount credited to our bank account. If they do not match, we will be in touch with you to return the payment.
- Please allow 2/3 days for the payment to reach our bank account.
- Note: you need to allow time for your payment to be received and invested before the cut off of 21<sup>st</sup> of the month following payroll. Zurich will not be liable for any delay in investment that may result from late or incorrect payments.
- All bank charges must be paid by you as the employer.
- Contributions, though calculated in AED, should be entered into the Upload File in USD. You can use the exchange rate of USD1: AED3.6735 for this purpose. All values should be rounded to the nearest 2 decimal places (for 0.004 and below the value should be rounded down and for 0.005 and above the value should be rounded up).
- If you are transferring in AED, when we receive the money into our USD bank account we will convert it into USD at the exchange rate of USD1: AED3.6735.
- We strictly cannot accept any payments directly from employees

#### **Other important points**

- There is no restriction on the number of files you can upload during a month. However, at any one point, you can have only one unprocessed Upload File per pay period. If you upload another Upload File for the same pay period then please note that it will overwrite the unprocessed Upload File.
- The file is uploaded in CSV format, therefore commas are not permitted within the file.
- The Upload File is used for all employees, be it existing ones, new joiners or leavers.
- If you submit an employee as a leaver in error, please let us know as soon as possible. Employers are unable to amend this status.
- Once you have notified us that an employee has left service, please remove them from any future Upload Files.
- The Upload File can also be used to update employee's personal details. In order to update only the relevant personal details and avoid over-writing any pre-existing contribution information, the Upload File should be completed with the new personal details for that particular employee but all contribution related columns (pay period start, end & contribution dates / contribution amounts / contribution percentages) should be left blank. Please do not insert 0.00 or any other value. See line 6-9 of our 'DEWS Example Upload File'
- This file is also used for transferring accrued gratuity with and without employee consent. The details of how this can be done are provided at the end of this document.
- All Upload Files must be uploaded through the DEWS portal by employers directly. ZWS can offer support with all technical aspects of completing the upload file and the upload process on the DEWS portal, but will not complete the upload on your behalf. We cannot also accept the file by email.

#### **Further support**

If you require any further support, please don't hesitate to contact the Zurich Workplace Solutions (ZWS) DEWS Servicing Team who will be pleased to assist you:

## Call – [800 DEWS](mailto:dews.support@zurich.com)

Email – dews.support@zurich.com

#### **DEWS Template Upload File**

#### Use this **DEWS Template Upload File** to populate your own upload file

It is very important that you do not edit or re-order the headers in row 1. Row 1 should always remain in the Upload File even if the column is noted as 'Optional'

#### **Useful Information**

The attached file shows an example of what a populated file could look like: **DEWS Example Upload File** 

The attached file lists the ISO country codes that are to be used for 'Country of Residence' and 'Nationality' columns: **ISO Code List** 

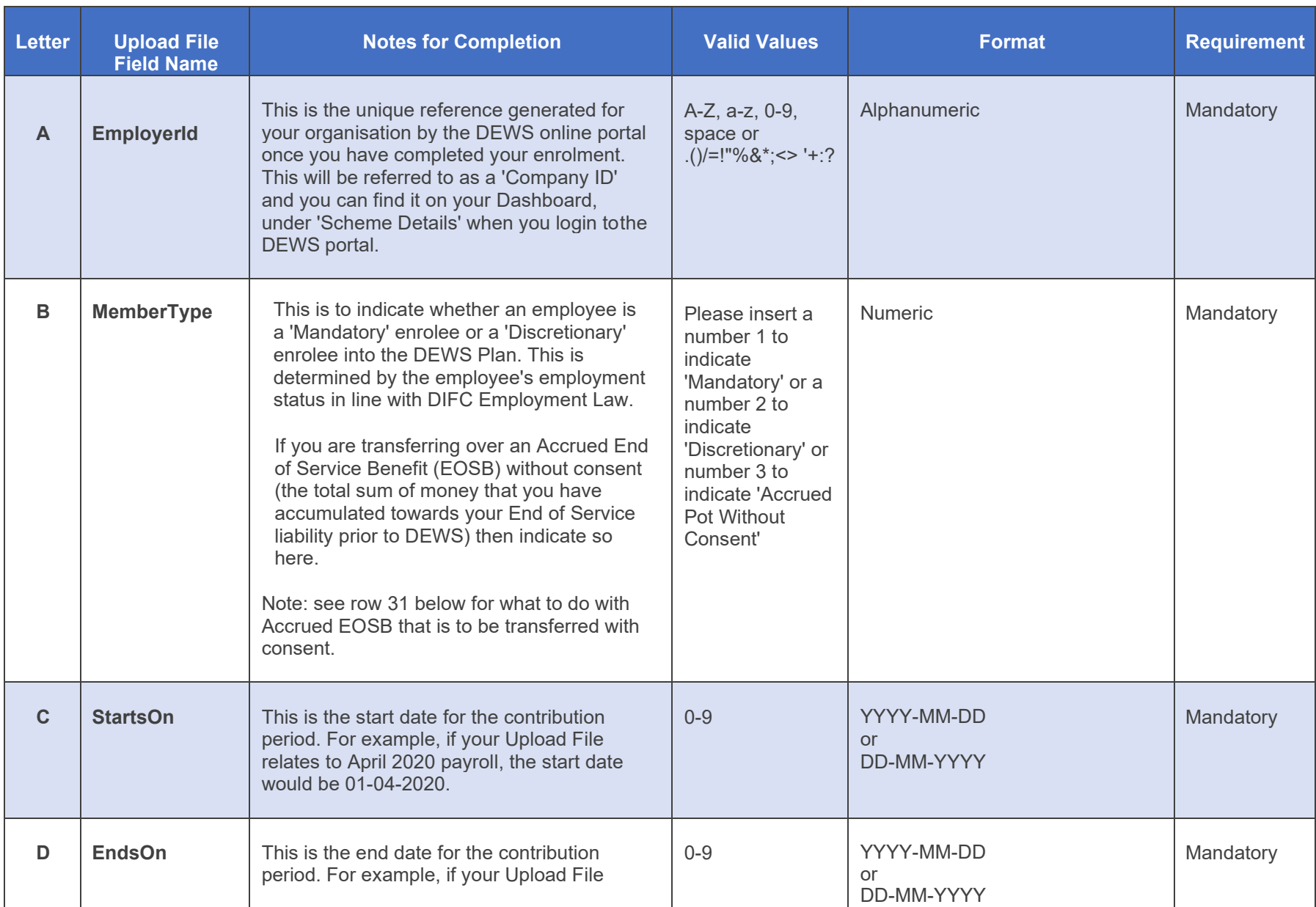

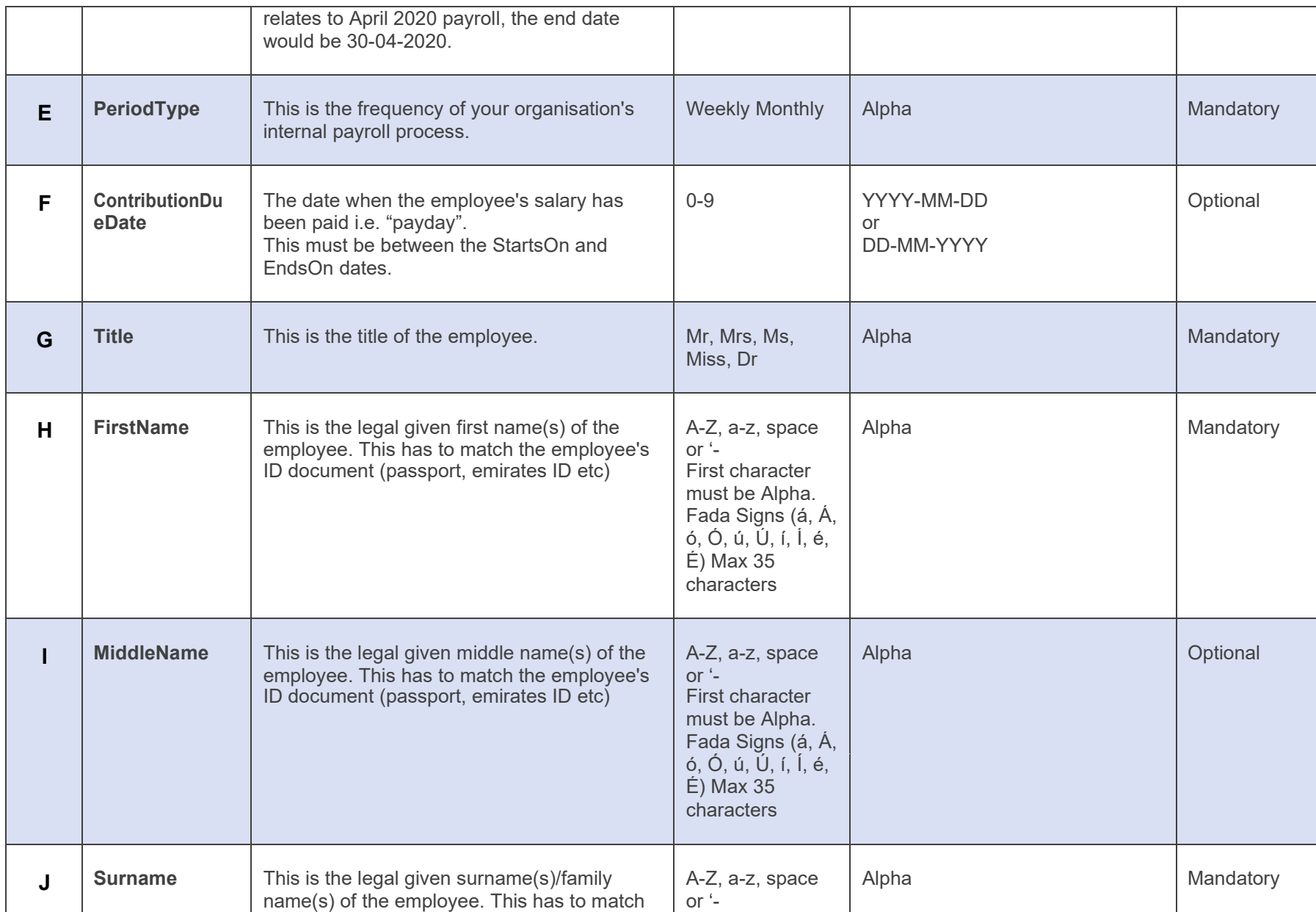

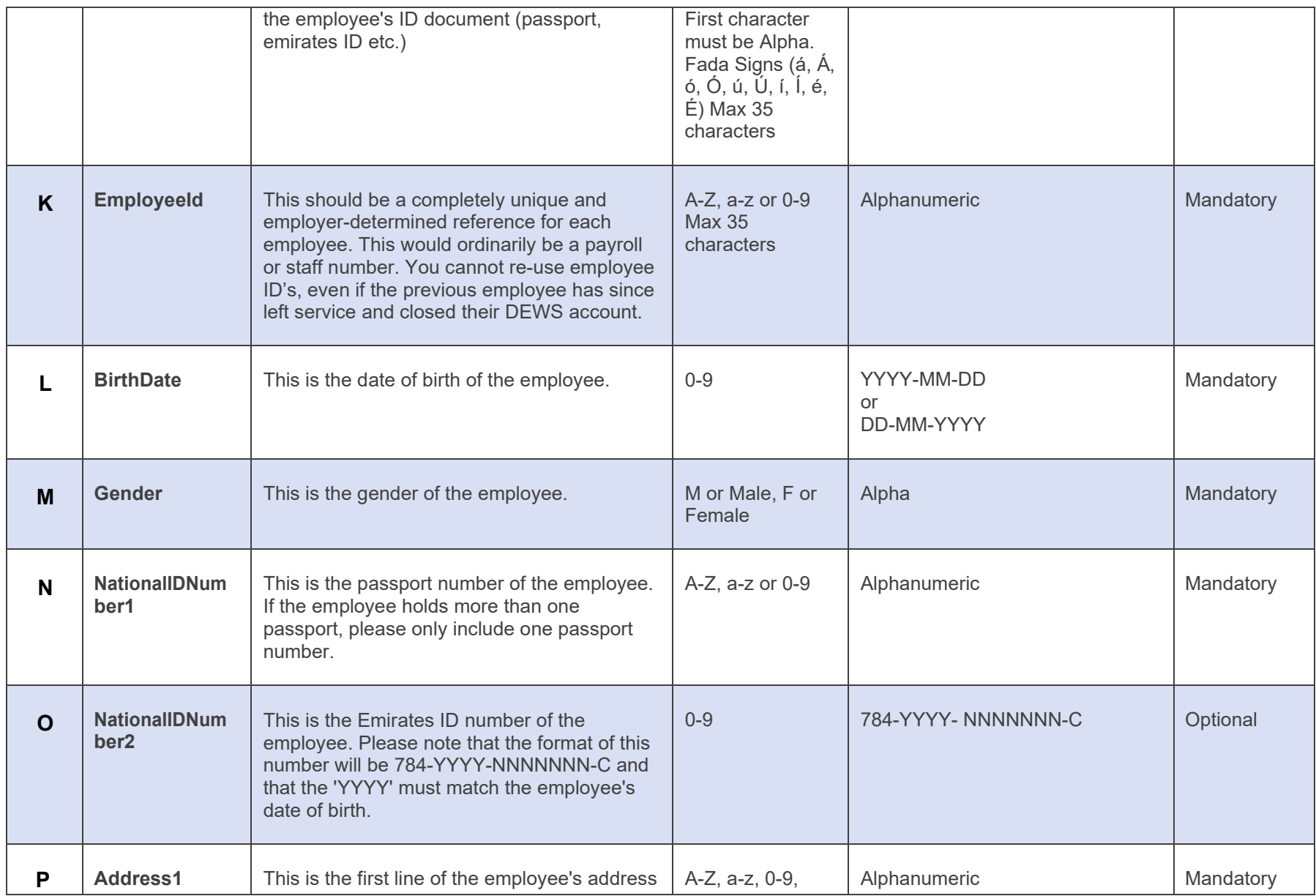

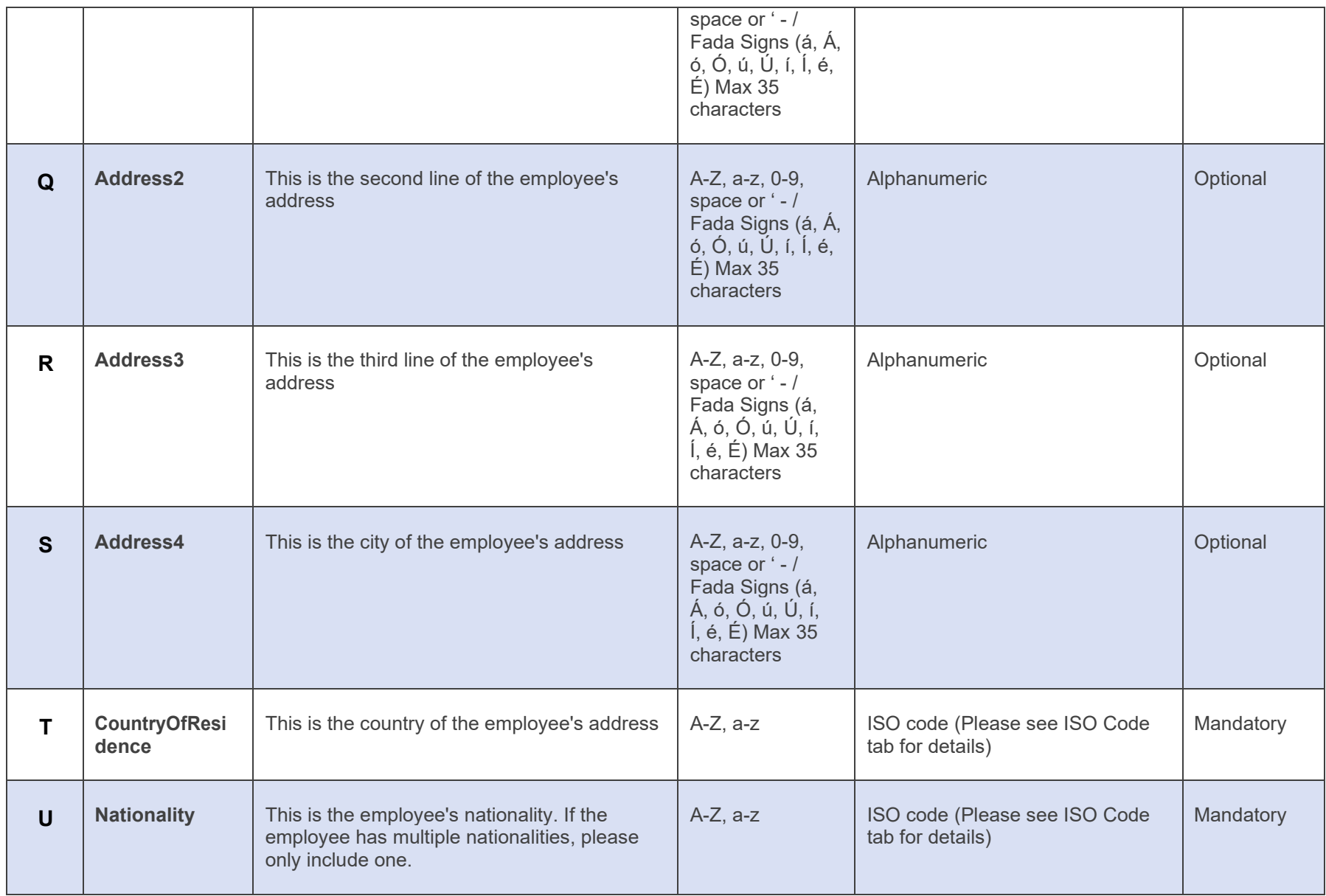

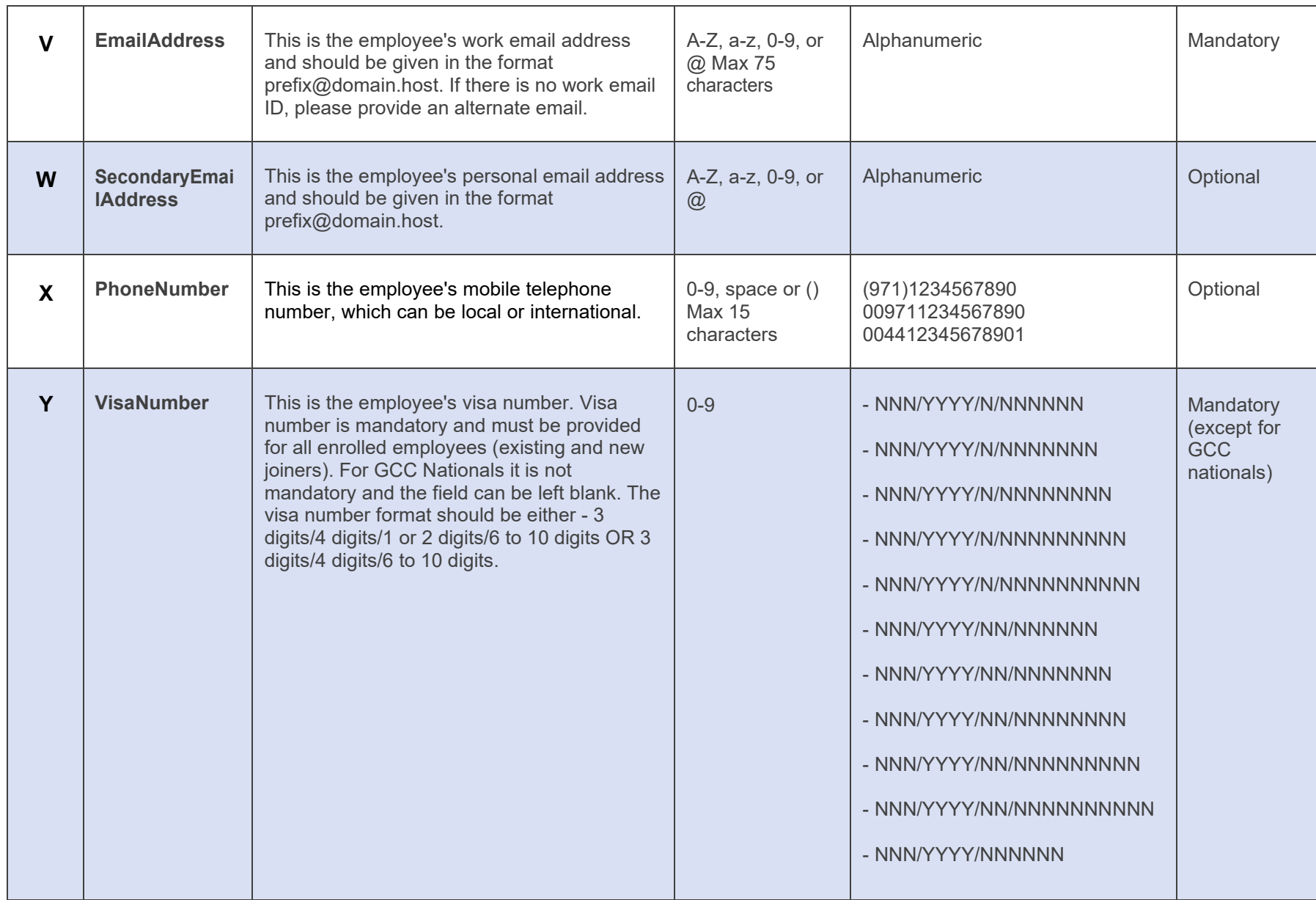

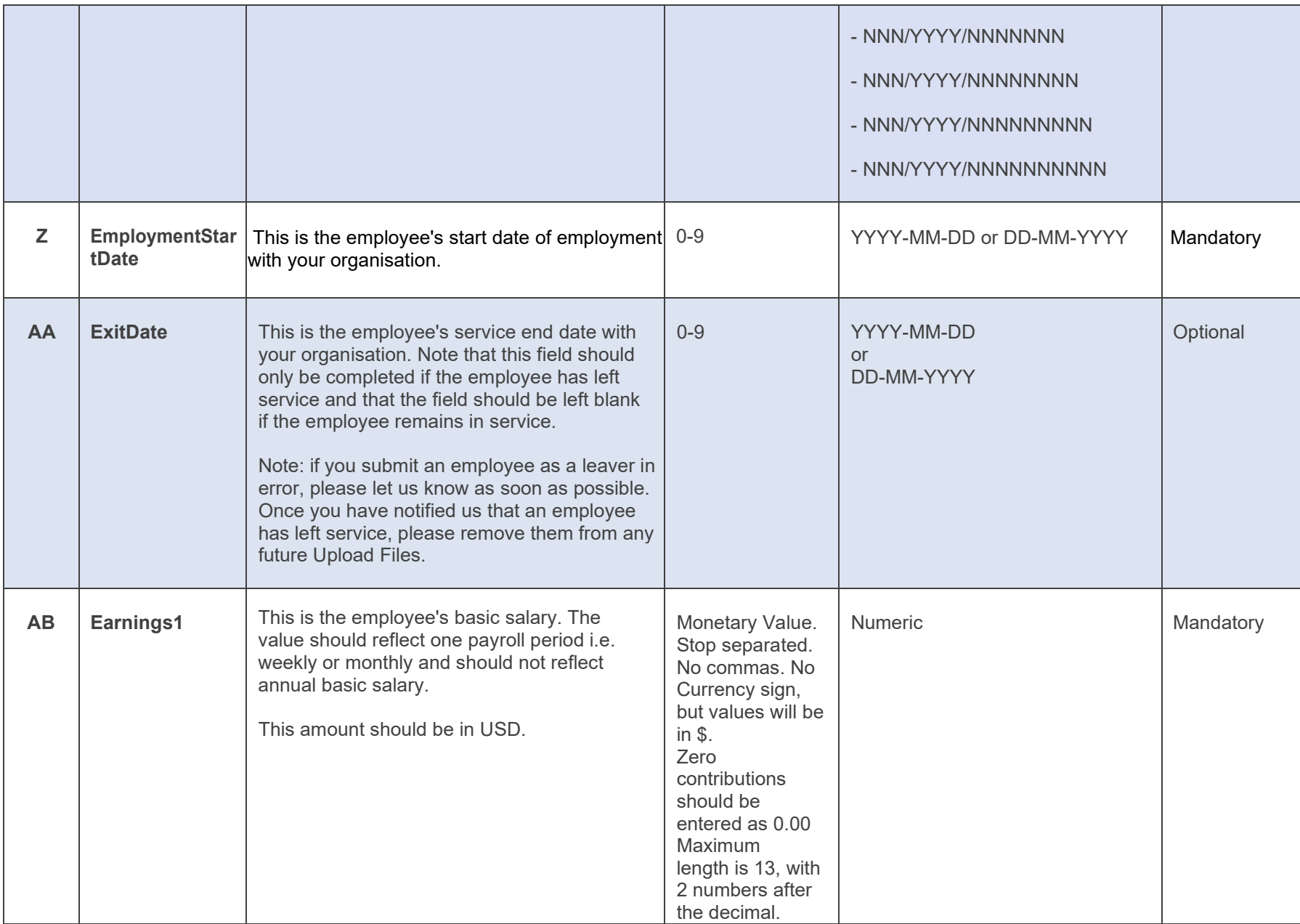

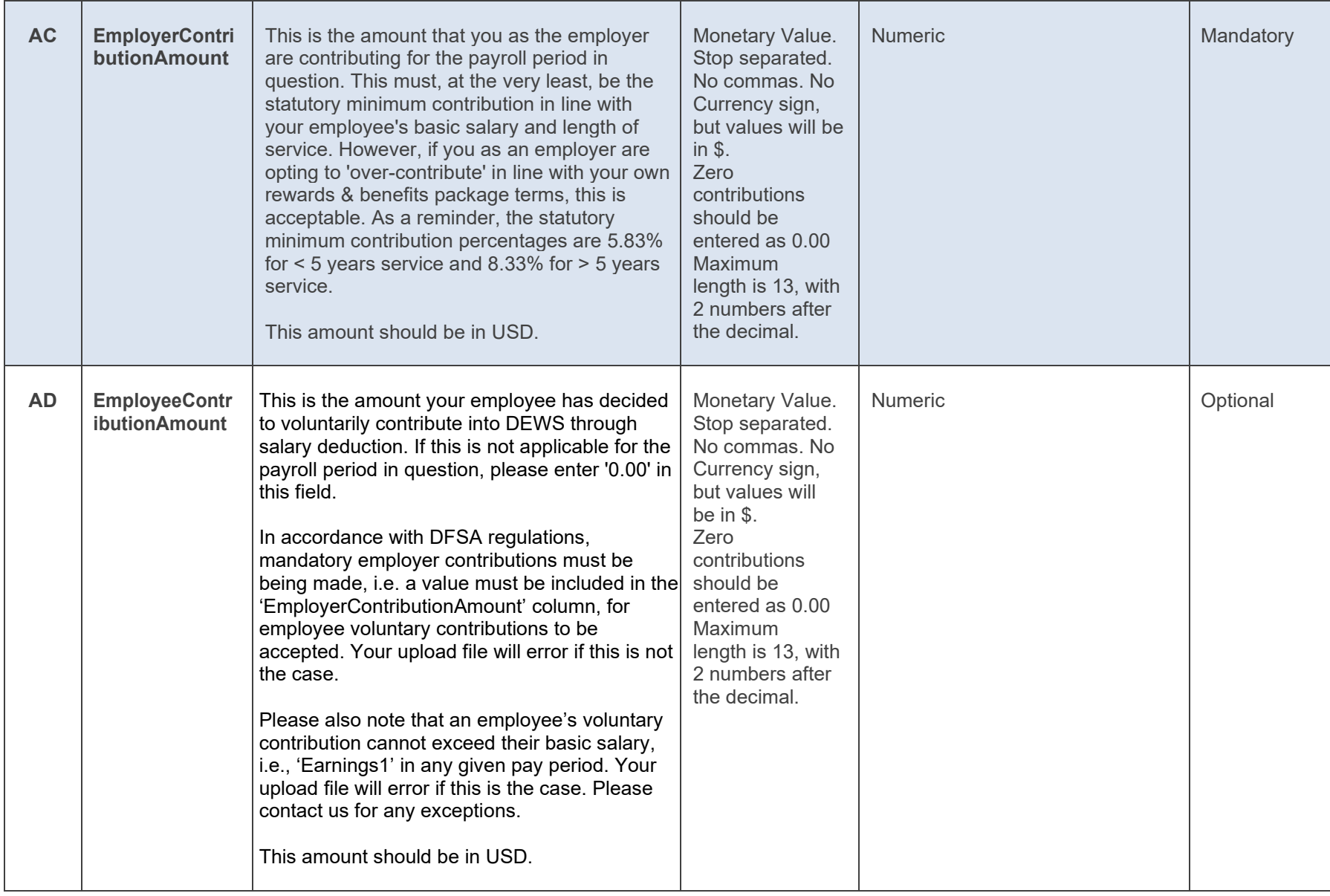

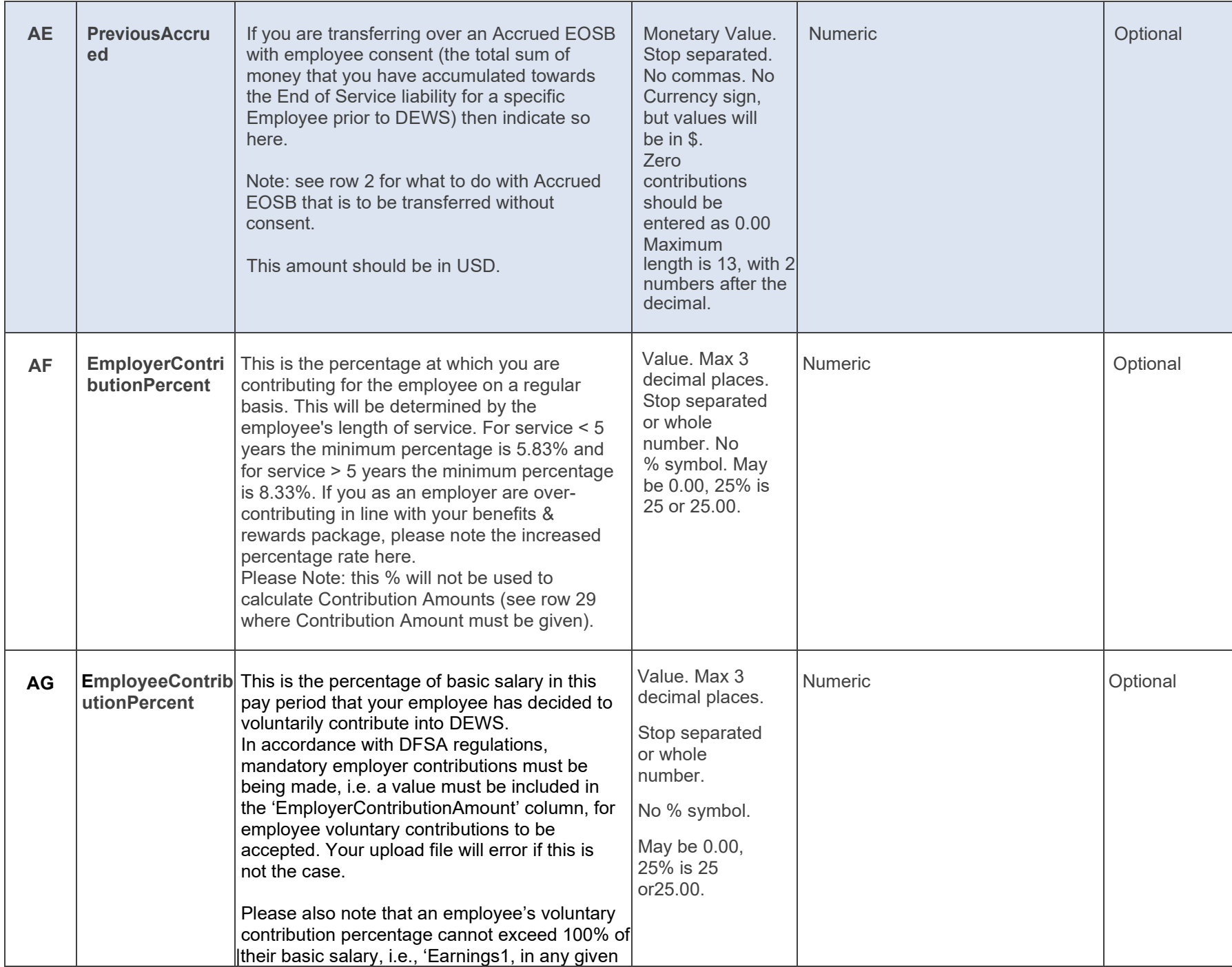

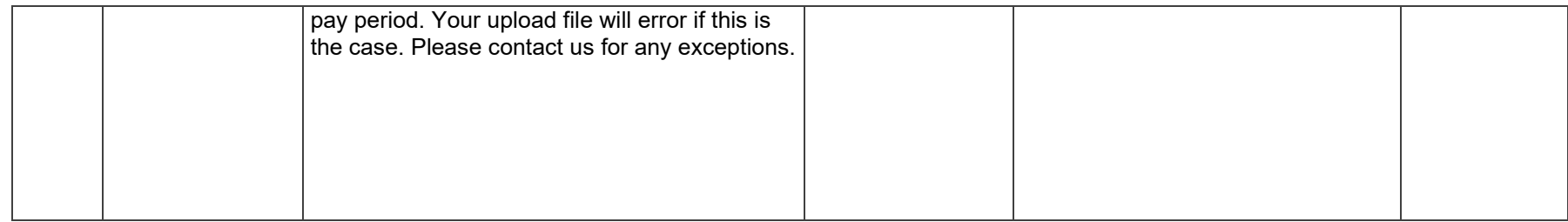

### How do I use the Upload File for transferring Accrued End of Service Benefit?

There are two methods of transferring accrued end of service benefits into DEWS:

1. Option 1 - without employee consent – the end of service benefit will be held in the employer's name, and will be managed by and visible only to the employer. The employer retains the future liability to top up the end of service benefit in line with final basic salary, but can use DEWS as an investment platform until such time as a withdrawal of funds is required to pay an employee who is leaving service.

To see how this looks in practice – see line 10 of our 'DEWS Example Upload File'. In column B you will note MemberType entered is '3', in column H & J the FirstName and Surname are both entered as 'Accrued' and in column AE the accrued end of service benefit value is included as a 'PreviousAccrued' value.

2. Option 2 - with employee consent – the end of service benefit will be held in the employee's name and will be managed by the employee. The employee will then be entitled to benefit from any investment gain and will be responsible for any investment loss. The employer is absolved of any future liability to top up the end of service benefit in line with final basic salary.

To see how this looks in practice – see line 4 our 'DEWS Example Upload File'. In column AE you will note the accrued end of service benefit value is included as a 'PreviousAccrued' value, indicating that this is a one-off transfer contribution from the employer.